Dowiedz się, jak zmienić datę przetworzenia zamówienia lojalnościowego (LRP).

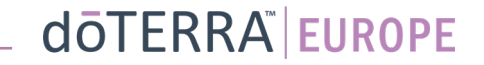

## Dwa sposoby przechodzenia do comiesięcznego zamówienia lojalnościowego (LRP)

wych Q

 $MT1$ 

☆

- 1. Poprzez stronę główną:
- Kliknij fioletowy przycisk "Edytuj" w okienku zamówień lojalnościowych

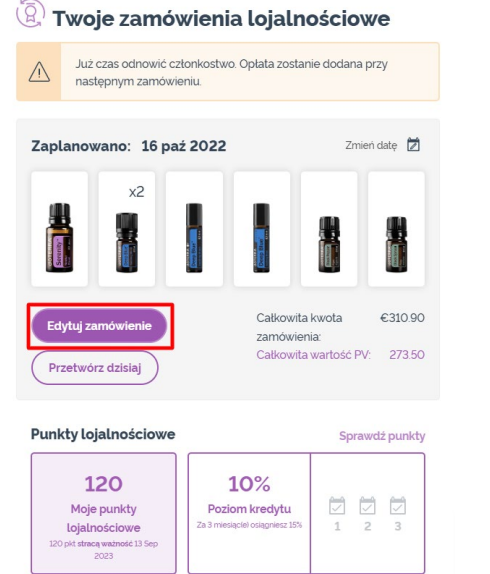

2. Poprzez menu rozwijanego odnośnika "Moje konto"

- Najedź kursorem na "Moje konto" i kliknij "Moje zamówienia lojalnościowe"
- Kliknij "Zarządzaj zamówieniem"

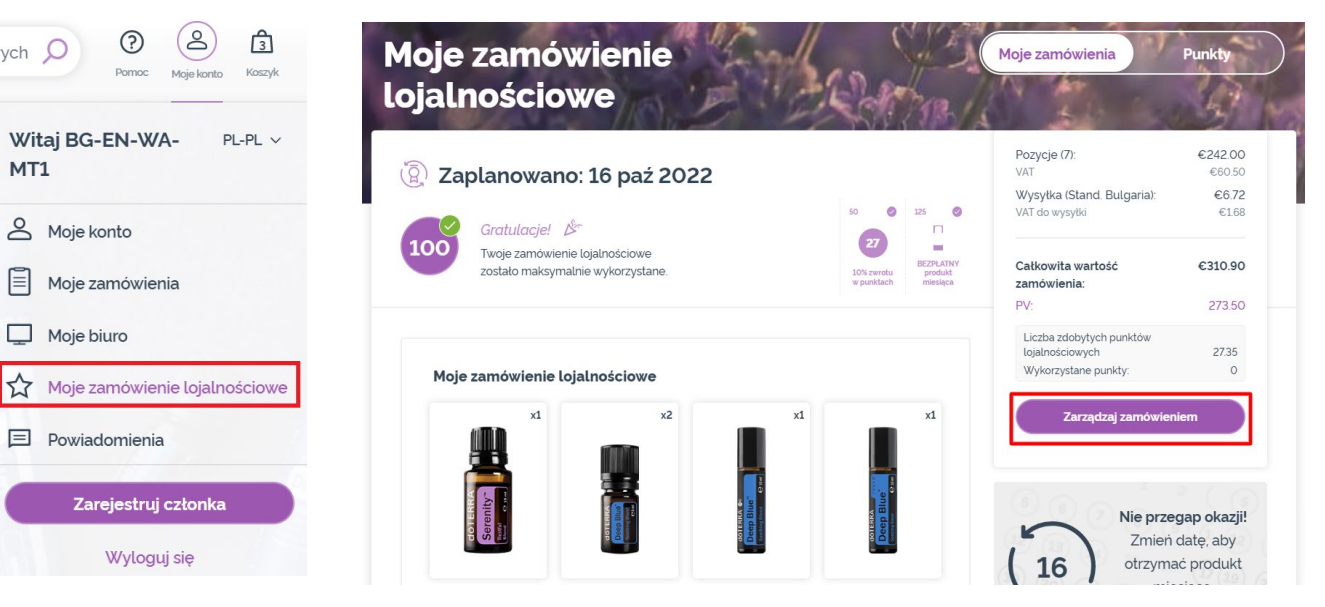

## dōTERRA EUROPE

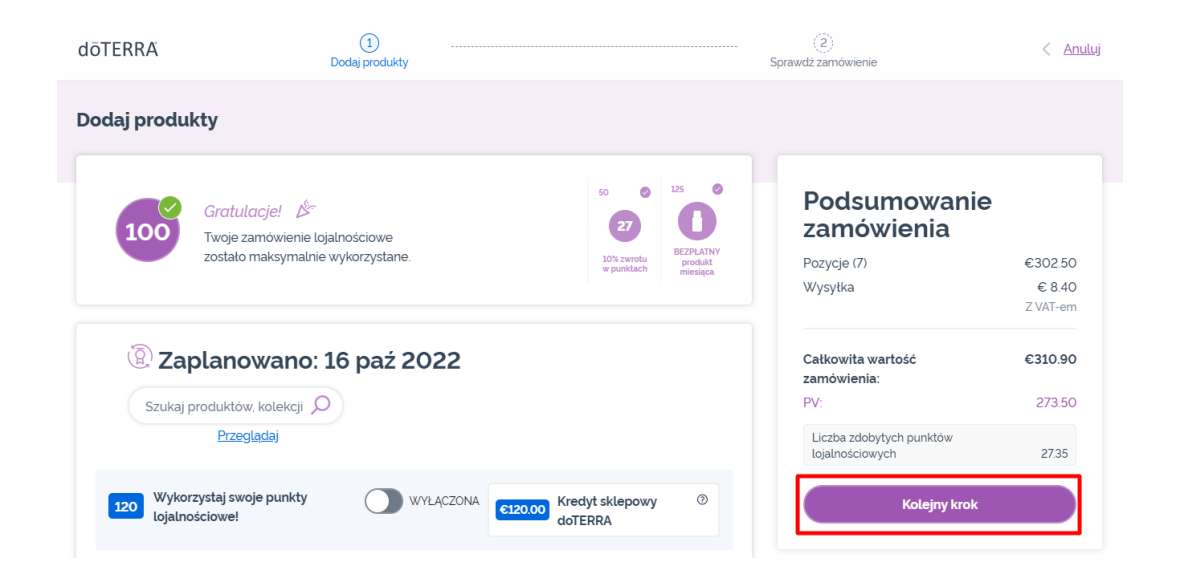

#### W Twoim zamówieniu LRP kliknij "Kolejny krok"

## Przewiń stronę na sam dół i kliknij<br>"Zmień datę"

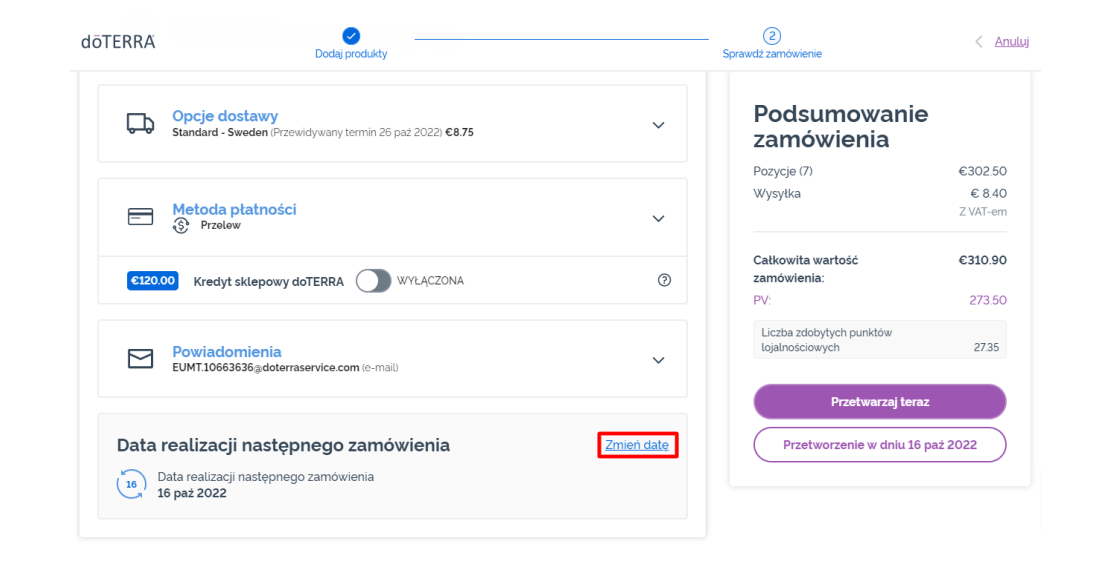

### dōTERRA EUROPE

Wybierz odpowiednią datę przetworzenia, a następnie kliknij "Zmień datę".

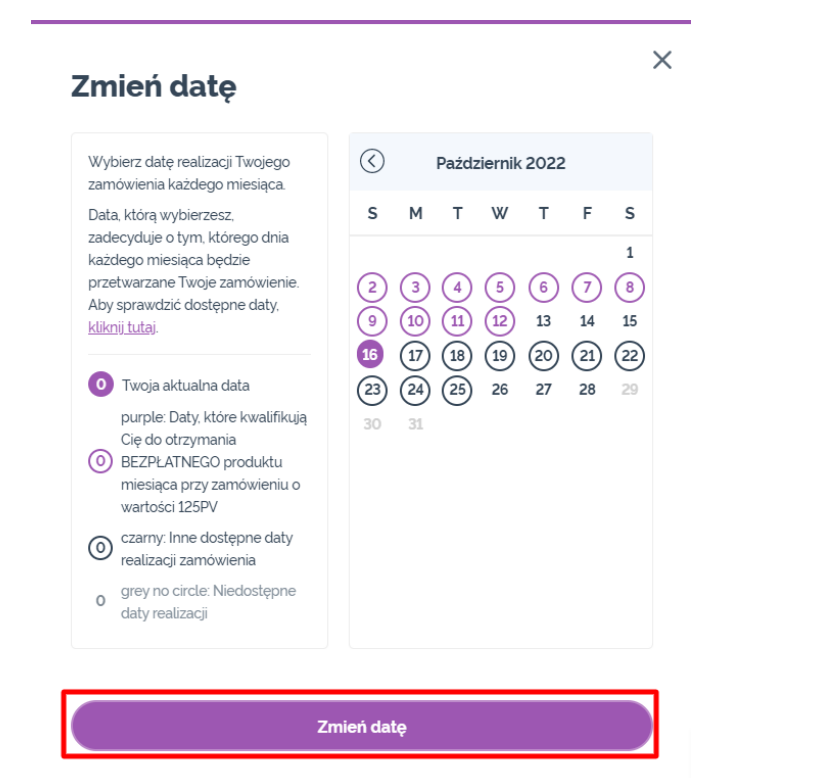

Zachowaj aktualną datę przetworzenia

 $\mathcal{L} = \{1,2,3\}$ 

Po zmianie daty przetworzenia kliknij "Przetworzenie w dniu [processing date]".

### Podsumowanie zamówienia

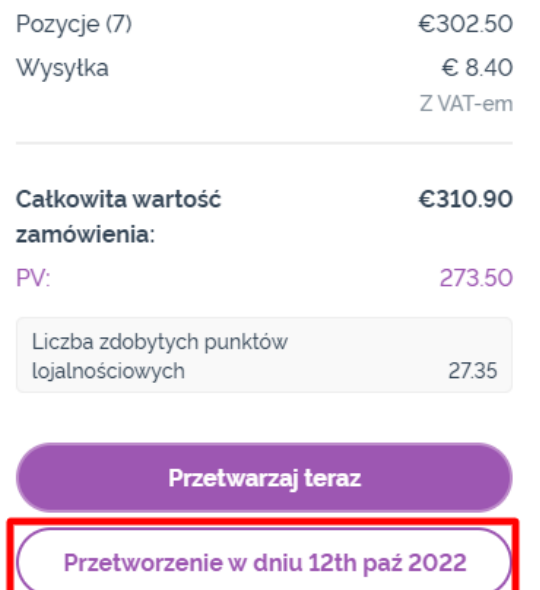

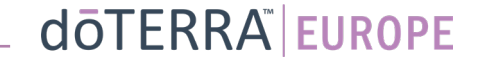